## **Xtranormal.com**

Xtranormal allows students to have the opportunity to create digital movies using material from their classroom content. This is a unique and fun way for students to review or present material.

## **Xtranormal Directions**

1. After registering with Xtranormal, click *Sign In* in the upper right hand corner of the screen. However, if you are making a video for French, please change the language first. You can do this by clicking *Change Language* above the *Sign In*.

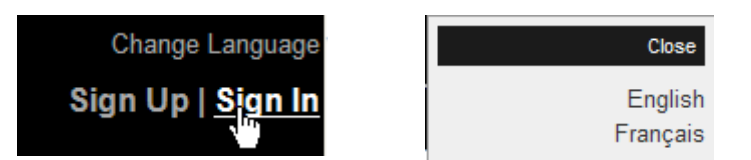

2. Unless the account has been upgraded, you must choose *The Playgoz-Free Access* (2 Actors)

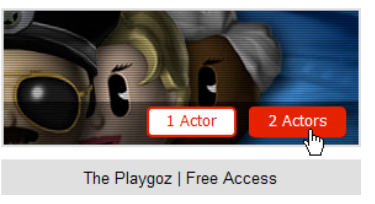

- 3. You need to first design your scene according to the text that you have decided to use. Scroll to the bottom of this screen and click *change scene.* DESIGN THE SCENE Change your set, soundtrack, and actors.
- 4. Once you have chosen your scene, click *apply.*
- 5. Now you can change your actors. Background music should be added after your complete your movie.

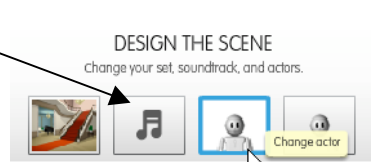

月

Change

0

6. Be sure to give your actor a VOICE.

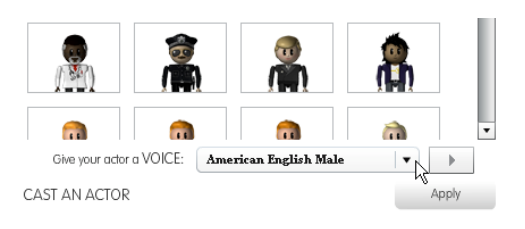

7. It is now time to write your script. Once you finish with one entry, press the + button to go to the next actor.

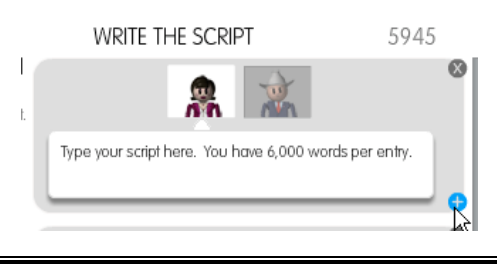

8. It is now time to customize your movie. You can click on any of the action button to the left of the screen. However, you **must** make sure that they actions are dragged and dropped to the exact location in the script that you want them to appear.

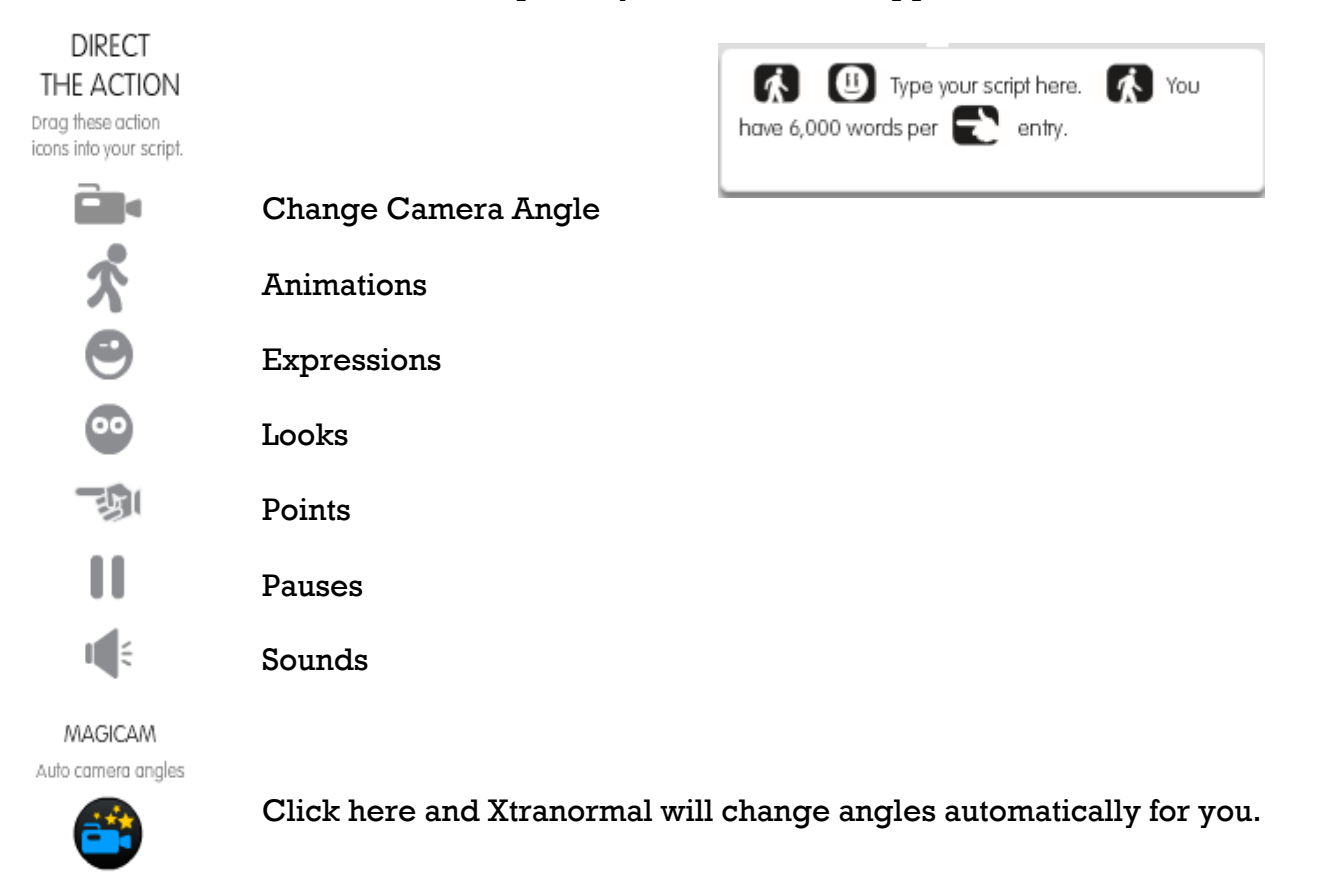

9. If you would like to preview you movie, click the blue *Action!* button. If you would like to take a break and finish at another time, click the *Take 5* button.

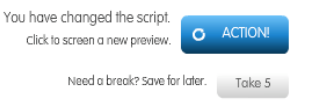

10. When you are completely done and would like to publish the video, click *It's a Wrap!*

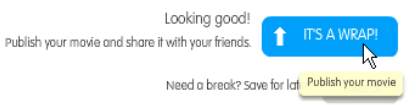

11. You will now need to give your video a title, description, tag, and content rating. At that time, press publish. After the movie is published, it will need to render. This takes time, so you can log on and check back later. Once it is rendered, you need to email it to your teacher or school media specialist. This can be done at home as well.

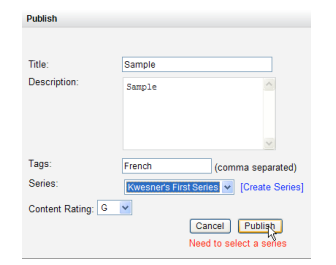

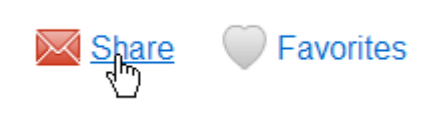